# **3. USBモデムモードで接続する**

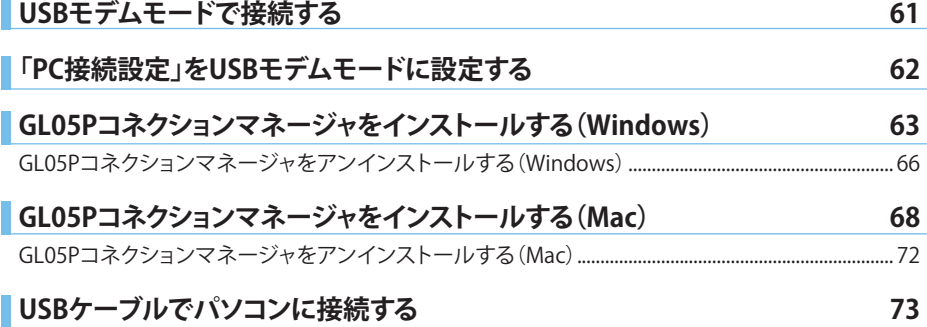

## **USBモデムモードで接続する**

USBモデムモードに設定すると、同梱のUSBケーブルで本製品とパソコンを接続(USB接続)して、 3G/LTE回線でインターネットに接続することができます。無線LAN機能が搭載されていないパソコン からでもインターネットに接続することができます。

USBモデムモードをお使いになるには、あらかじめ無線LANに対応した機器で「PC接続設定」を「USB モデムモード」に設定(123ページ)し、 USB接続するパソコンにGL05Pコネクションマネージャをイン ストール(63、68ページ)する必要があります。

※ 無線LANで本製品に接続できる環境をお持ちでないお客さまは、イー・モバイル カスタマーセンター (153ページ)までお問い合わせください。

### **注 意**

- ・ USBモデムモードで接続した場合は、GL05P設定ツールをお使いになれません。
- ・ 本製品をUSBモデムモードに設定してパソコンなどの機器とUSB接続した場合、無線LANおよびWi-Fi(WAN)によ る接続は切断されます。なお、USBモデムモードに設定している場合でもUSB接続をしていないときは、本製品と 無線LANで接続できます。

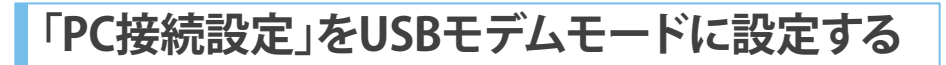

- **1 パソコンを起動し、本製品を無線LANで接続します。**
- **2 Webブラウザを起動し、アドレス入力欄に「http://192.168.13.1」または「http:// pocketwifi.home/」と入力します。**

GL05P設定ツールトップページが表示されます。

**3 画面右下の「PC接続設定」のプルダウンリストから「USBモデムモード」を選択し、「適用」 をクリックします。**

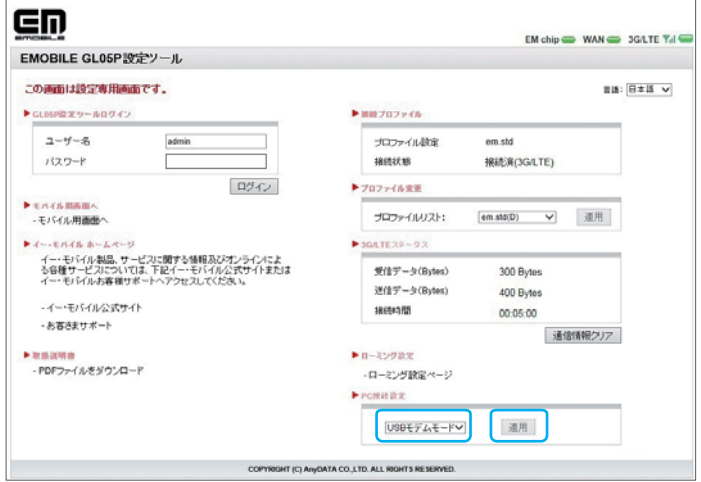

## **GL05Pコネクションマネージャをインストールする(Windows)**

Windows 8搭載のパソコンにインストールする場合を例にして説明しています。

#### **注 意**

- ・ 「PC接続設定」を「USBモデムモード」に設定してから(123ページ)、本項目の操作を行ってください。「Wi-Fiモード」 に設定されている場合は、GL05Pコネクションマネージャをインストールできません。
- ・ GL05Pコネクションマネージャのインストール中に本製品を取り外さないでください。インストールの失敗やパソコ ンの不具合などが発生する可能性があります。
- ・ 管理者権限(Administrator)でパソコンにログインしてください。管理者権限の確認方法は143ページ 「10. 管理者 権限(Administrator)でログインしているのか判らない。」を参照してください。
- ・ インストールする前に、起動中のすべてのアプリケーションを終了してください。
- **1 本製品とパソコンをUSBケーブルで接続します(73ページ)。**
- **2 自動再生またはCDドライブへの操作を確認するメッセージが表示されたら、「EMOBILE\_ GL05P」を選択し、「Launcher.exeの実行」を選択します。**
	- ・ Windows 7、Vista、XP搭載のパソコンをお使いの場合は「Launcher.exeの実行」をクリックします。
	- ・ メッセージは、お使いのパソコンのOSや設定によっては表示されない場合があります。また、一 定時間が過ぎると表示が消える場合があります。
	- ・ メッセージが表示されない場合は、65ページ 「インストーラーが自動的に起動しない場合」を参 照してください。

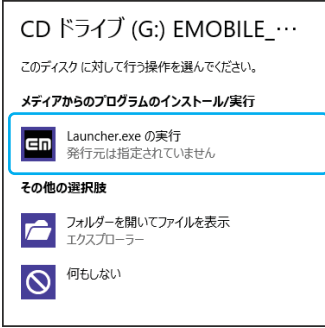

## **3 「はい」を選択します。**

- ・ Windows Vista搭載のパソコンをお使いの場合は「許可」を選択します。
- ・ Windows XP搭載のパソコンをお使いの場合は「ユーザーアカウント制御」の画面が表示されま せん。操作手順4に進んでください。

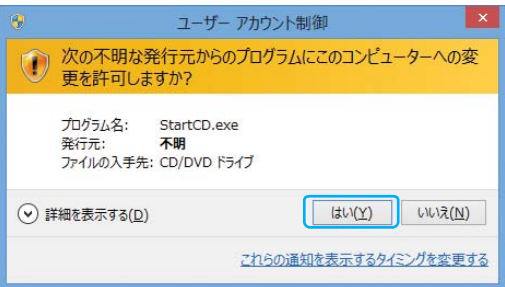

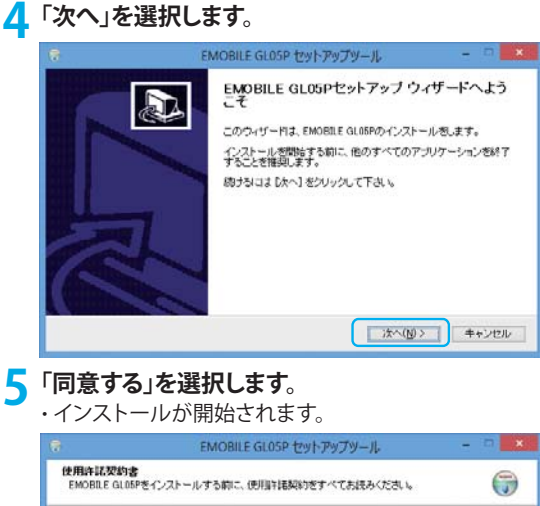

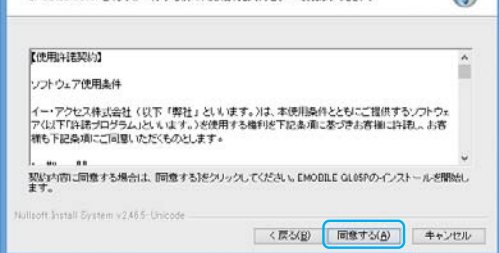

**6 「今すぐ再起動する」を選択し、「完了」をクリックします。**

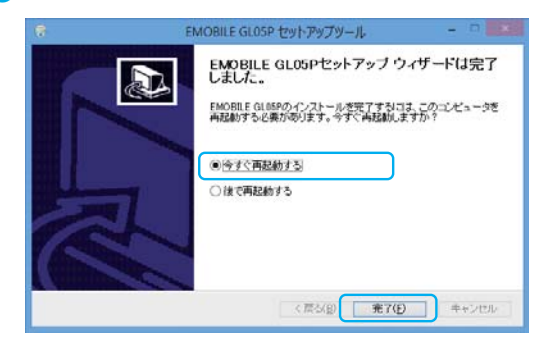

**7 インストールが完了するとタスクバーにGL05Pコネクションマネージャのアイコンが表示 されます。**

・ アイコンが表示されない場合は、タスクバーの通知領域の横にある矢印をクリックすると表示さ れます。

**注 意**

・ インストールを完了させるには、パソコンを必ず再起動してください。

## ■ インストーラーが自動的に起動しない場合

自動再生またはCDドライブへの操作を確認するメッセージが表示されない場合は、次の操作手順で GL05Pコネクションマネージャをインストールしてください。

- **1. 画面の右端からスワイプ(マウスで操作する場合は、カーソルを画面の右上隅/右下隅に 移動)→「検索」→「アプリ」→「コンピューター」を選択します。**
	- ・ Windows 7搭載のパソコンをお使いの場合は「コンピューター」をクリックします。
	- ・ Windows Vista搭載のパソコンをお使いの場合は「コンピュータ」をクリックします。
	- ・ Windows XP搭載のパソコンをお使いの場合は「マイコンピュータ」をクリックします。
- 2. 「FMOBILE\_GL05P」をダブルクリックします。

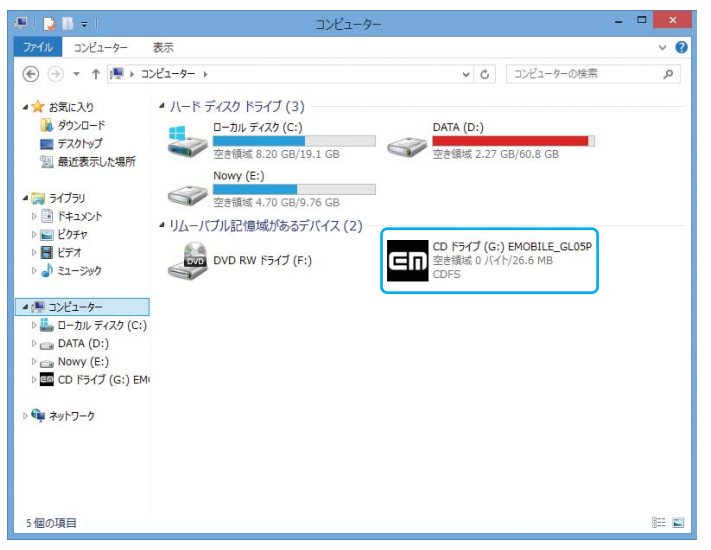

## **3. 「はい」をクリックします。**

- ・ Windows Vista搭載のパソコンをお使いの場合は、「許可」をクリックします。
- ・ Windows XP搭載のパソコンをお使いの場合は、「ユーザーアカウント制御」の画面が表示され ません。操作手順4に進んでください。

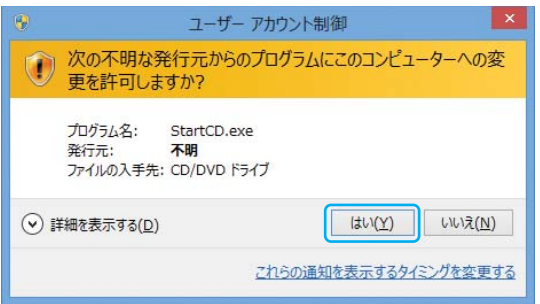

**4. 以降は、63ページ 「GL05Pコネクションマネージャをインストールする(Windows)」の操 作手順4以降を参照してください。**

## GL05Pコネクションマネージャをアンインストールする(Windows)

インストールしたGL05Pコネクションマネージャを利用しなくなった場合は、パソコンからGL05Pコネ クションマネージャをアンインストール(削除)します。

Windows 8搭載のパソコンからGL05Pコネクションマネージャをアンインストールする場合を例にし て説明しています。

## **注 意**

・ WindowsパソコンからGL05Pコネクションマネージャをアンインストールすると、USB接続による通信ができなくな ります。USB接続で通信する場合は、再度、GL05Pコネクションマネージャをインストールしてください(63ページ)。

## **1 画面の右端からスワイプ(マウスで操作する場合は、画面の右上隅/右下隅に移動)→「 設定」→「コントロールパネル」→「プログラムのアンインストール」を選択します。**

- ・ Windows 7/Windows Vista搭載のパソコンをお使いの場合は、「スタート」→ 「コントロール パネル」→「プログラムのアンインストール」をクリックします。
- ・ Windows XP搭載のパソコンをお使いの場合は、「スタート」→「コントロールパネル」→「プログ ラムの追加と削除」の順にクリックします。

## **2 「EMOBILE GL05P」を選択して「アンインストールと変更」を選択します。**

- ・ Windows XP搭載のパソコンをお使いの場合は、「EMOBILE GL05P」を選択して「変更と削除」を クリックします。
- ・「 ユーザーアカウント制御」の画面が表示されたら「はい」(Windows Vista搭載のパソコンをお 使いの場合は「続行」)をクリックします。
- ・ Windows XP搭載のパソコンをお使いの場合は「ユーザーアカウント制御」画面は表示されません。

## **3 「アンインストール」を選択します。**

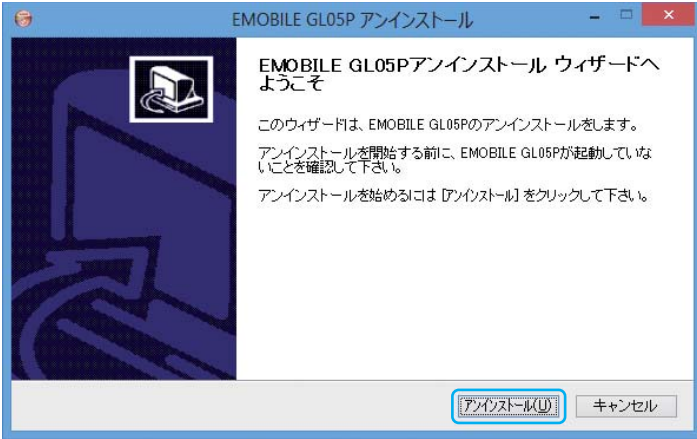

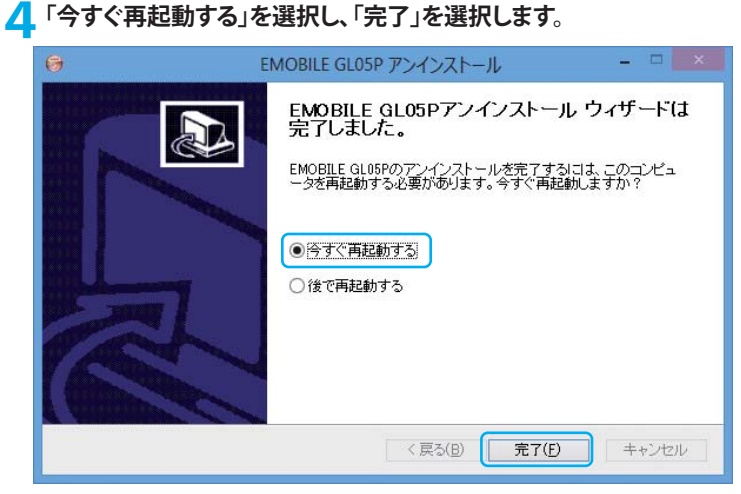

## **注 意**

・ アンインストールを完了させるには、パソコンを必ず再起動してください。

## **GL05Pコネクションマネージャをインストールする(Mac)**

Mac OS X 10.8搭載のパソコンからGL05Pコネクションマネージャをアンインストールする場合を例に して説明しています。

#### **注 意**

- ・ 「PC接続設定」を「USBモデムモード」に設定してから(123ページ)、本項目の操作を行ってください。「Wi-Fiモード」 に設定している場合は、GL05Pコネクションマネージャをインストールできません。
- ・ GL05Pコネクションマネージャのインストール中に本製品を取り外さないでください。インストールの失敗やパソコ ンの不具合などが発生する可能性があります。
- ・ 管理者権限(Administrator)でパソコンにログインしてください。管理者権限の確認方法は143ページ 「10. 管理者 権限(Administrator)でログインしているのか判らない。」を参照してください。
- ・ インストールする前に、起動中のすべてのアプリケーションを終了してください。
- **1 本製品とパソコンをUSBケーブルで接続します(73ページ)。**

## **2 デスクトップの「EMOBILE\_GL05P」CD volumeをダブルクリックします。**

・ デスクトップに表示されない場合は「Finder」→「環境設定...」 →「一般」 をクリックして、「デスクトッ プに表示する項目」の「CD、DVD、およびiPod」にチェックしてください。

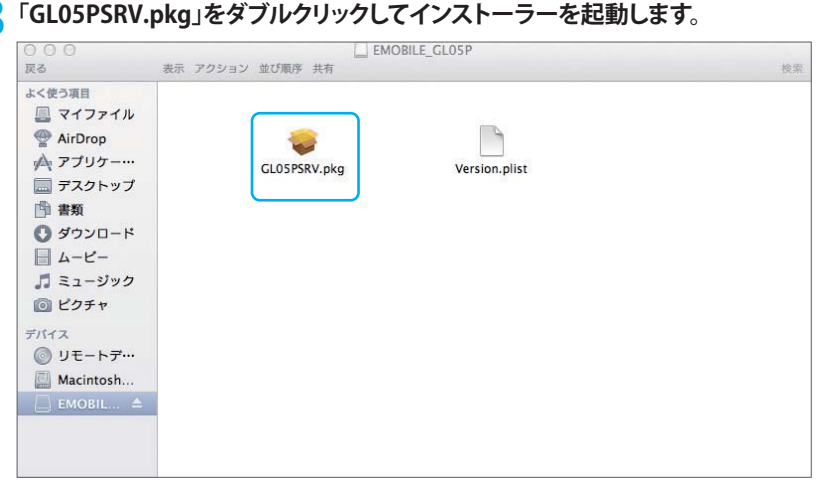

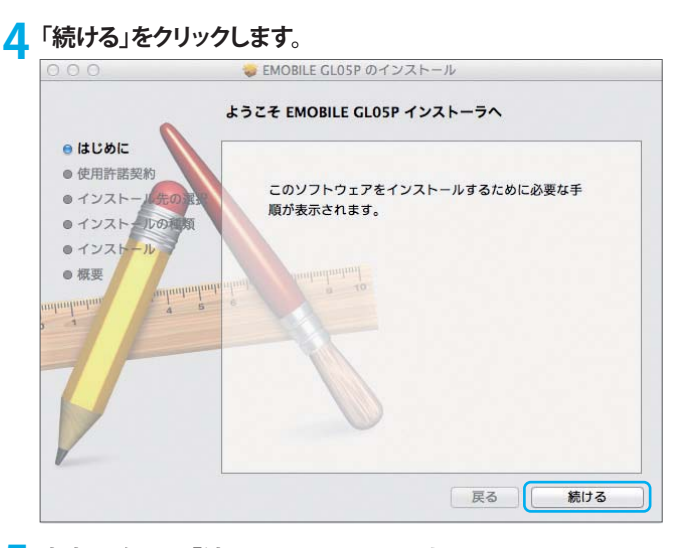

#### **内容を確認し、「続ける」をクリックします。**<br>|○ ○ ○ 使用許諾契約 ◎ はじめに 日本語  $\div$ ● 使用許諾契約 **Maturiski se so se 1** ● インストー ソフトウェア使用条件 ●インストールの種類 イー・アクセス株式会社(以下「弊社」といいます。)は、本使用条件とともにご提供するソフ<br>トウェア(以下「許諾プログラム」といいます。)を使用する権利を下記条項に基づきお客様に ● インストール 許諾し、お客様も下記条項にご同意いただくものとします。 ◎ 概要  $1.38 - 88$ ununun (1) 本使用条件は、お客様が許諾プログラムのご使用を開始した日に発効します。 。<br>2) お客様は、1カ月以上事前に、弊社宛て(弊社の宛先は本書の末尾に記載されたものとしま<br>す。)に書面で満知することによりいつでも本使用条件により許諾される許諾プログラムの使用権 を終了させることができます。 (3) 弊社は、お客様が本使用条件に違反されたときはいつでも許諾プログラムの使用権を終了させ ることができるものとします。 (4) 許諾プログラムの使用権は、上記(2)または(3)により終了するまで有効に存続します。 (\*) 詳細フログラムの使用権が終了した場合は、お客様は許諾プログラム及びその複製物(コンピ ュータにインストール済みの部分を含みます。)全てを破棄しなければなりません。 (6) 許諾プログラムの使用権が終了した場合でも第3条~第8条は尚有効に存続します。  $2.0000$ ブリント... 保存... 戻る 結ける

## **6 「同意する」をクリックします。**

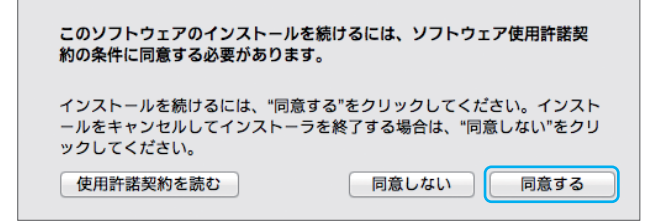

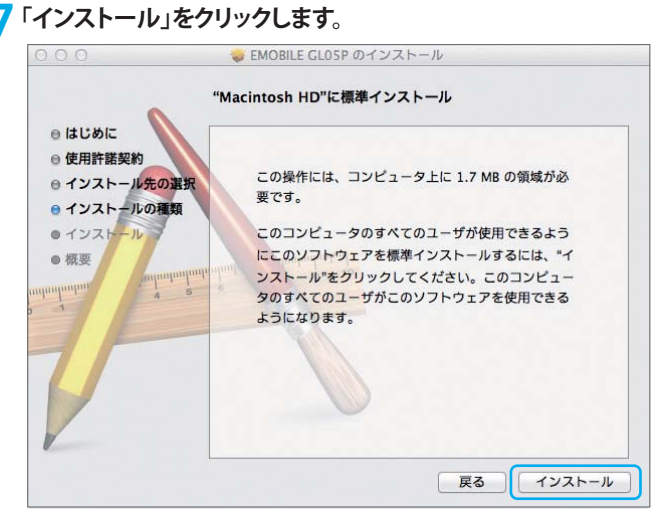

**8 お使いのパソコンの名前(ユーザ名)とパスワードを入力して、「ソフトウェアをインストー ル」をクリックします。**

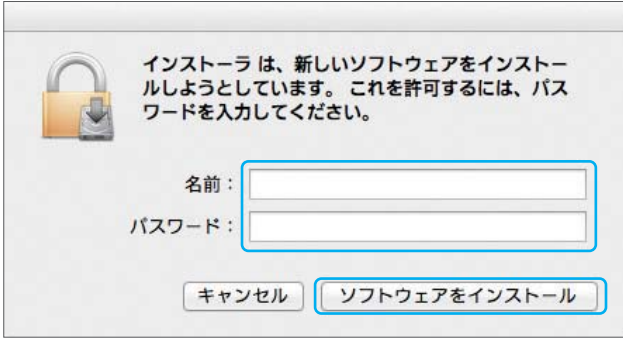

**9 「インストールを続ける」をクリックします。**

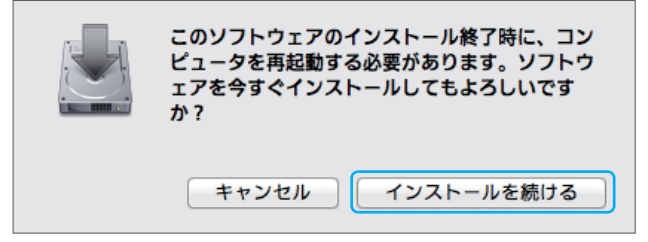

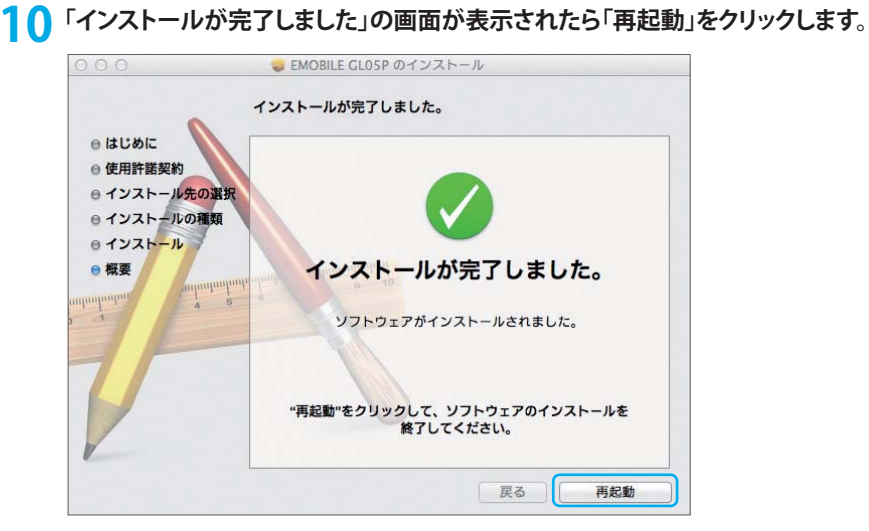

**11 インストールが完了するとメニューバーにGL05Pコネクションマネージャのアイコンが 表示されます。**

**注 意**

・ インストールを完了させるには、パソコンを必ず再起動してください。

## GL05Pコネクションマネージャをアンインストールする(Mac)

インストールしたGL05Pコネクションマネージャを利用しなくなった場合は、パソコンからGL05Pコネ クションマネージャをアンインストール(削除)します。 Mac OS X 10.8搭載のパソコンからGL05Pコネクションマネージャをアンインストールする場合を例に

して説明しています。

## **注 意**

- ・ MacからGL05Pコネクションマネージャをアンインストールすると、USB接続による通信ができなくなります。USB接 続で通信する場合は、再度、GL05Pコネクションマネージャをインストールしてください(68ページ)。
- ・ 本製品をパソコンにUSB接続している場合は、GL05Pコネクションマネージャを正常にアンインストールできませ ん。必ず本製品をパソコンから取り外した後、アンインストールしてください。

**1 アプリケーションの画面を表示させます。**

**2 EMOBILE\_GL05Pフォルダの「GL05PSRV Uninstaller」をダブルクリックします。**

## **3 「Continue」をクリックします。**

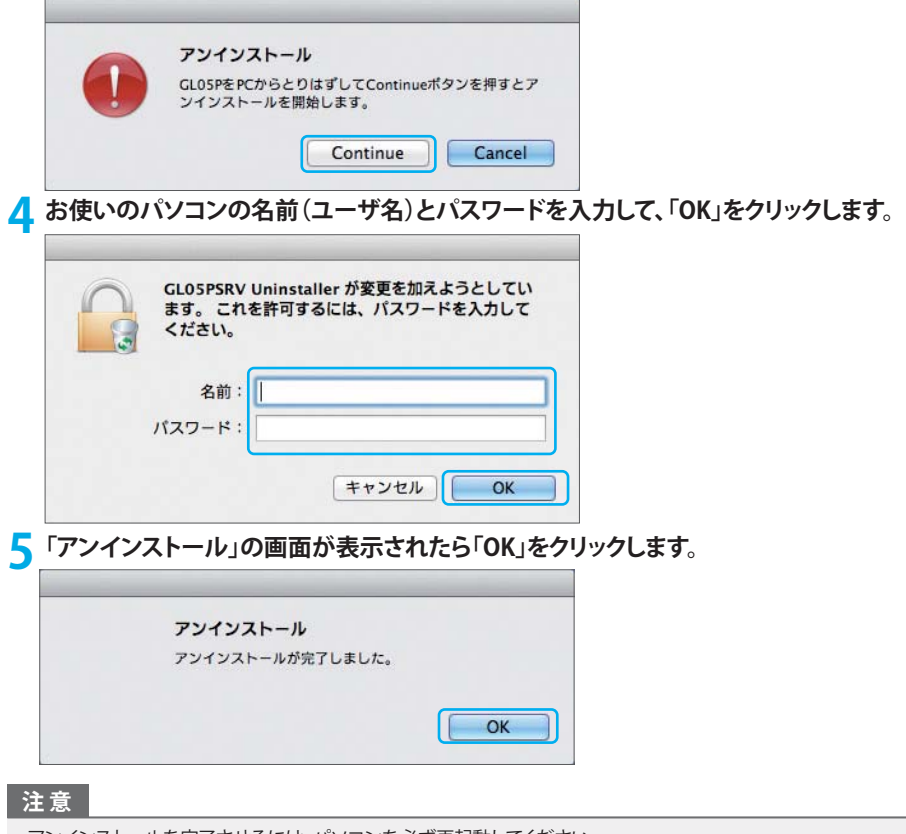

・ アンインストールを完了させるには、パソコンを必ず再起動してください。

## **USBケーブルでパソコンに接続する**

**1 本製品のmicroUSBコネクタに、同梱のUSBケーブルのmicroUSBコネクタを接続します。**

## **2 USBケーブルのUSBコネクタを、パソコンのUSBポートに接続します。**

- ・パソコンに表示されるアイコンが、GL05P未接続( k)から3G/LTEネットワーク接続中( H )に変わり、インターネットに接続されます。
- ・接続状態について詳しくは(74ページ)「本製品の接続状態」を参照してください。

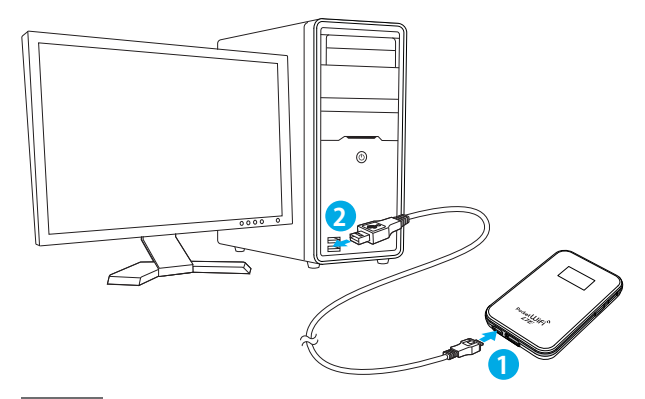

## **注 意**

- ・ 本製品をUSBケーブルでパソコンに接続した状態で、パソコンをスタンバイ(サスペンド/レジューム)や休止(ハイ バネーション)、再起動をすると、正常に動作しない場合があります。必ず本製品を取り外してから、パソコンをスタ ンバイ(サスペンド/レジューム)や休止(ハイバネーション)、再起動を行ってください。
- ・ PINコード操作が有効に設定されている場合は、USBモデムとして利用できません。あらかじめ、GL05P設定ツール でPIN認証を行ってください。詳しくは90ページ「PINコード管理」を参照してください。

## ■ 本製品の接続状態

本製品の状態はディスプレイとパソコンのタスクバーで確認できます。

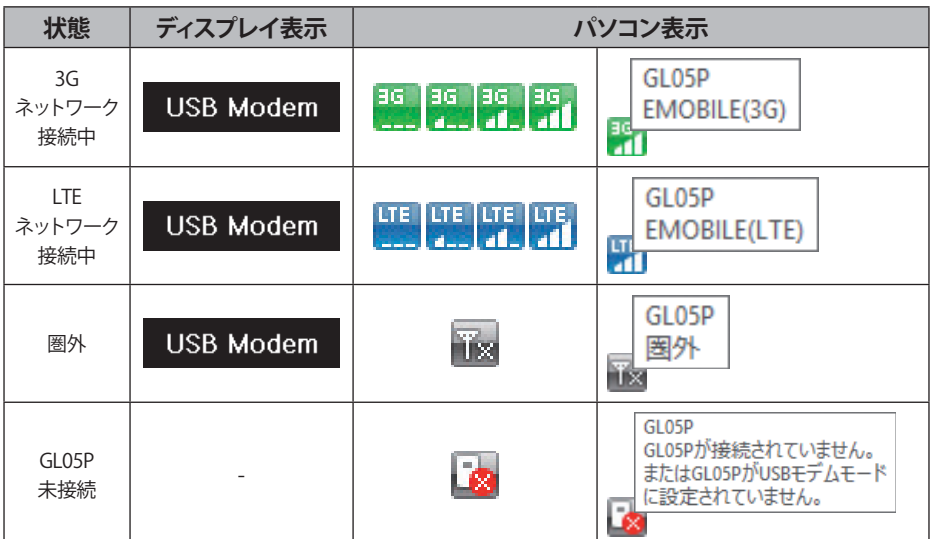

※上の表はWindowsパソコンの表示例です。